# **Creating a workplace-based assessment**

#### 29 Steps

Created by WDAT

Creation Date June 8, 2023

Last Updated July 26, 2023

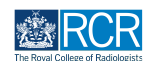

## **From your dashboard click on Create**

You can also click the + button in the top righthand corner of your screen

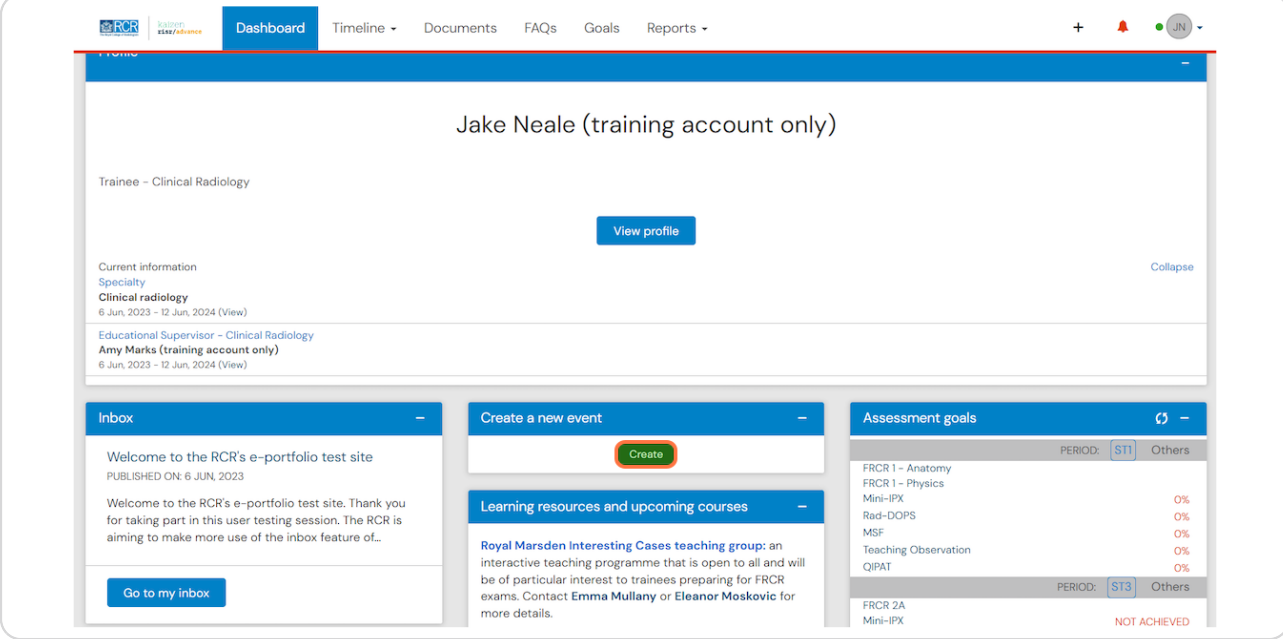

#### **STEP 2**

## **Select the appropriate assessment from the Assessment and evidence section of the create menu**

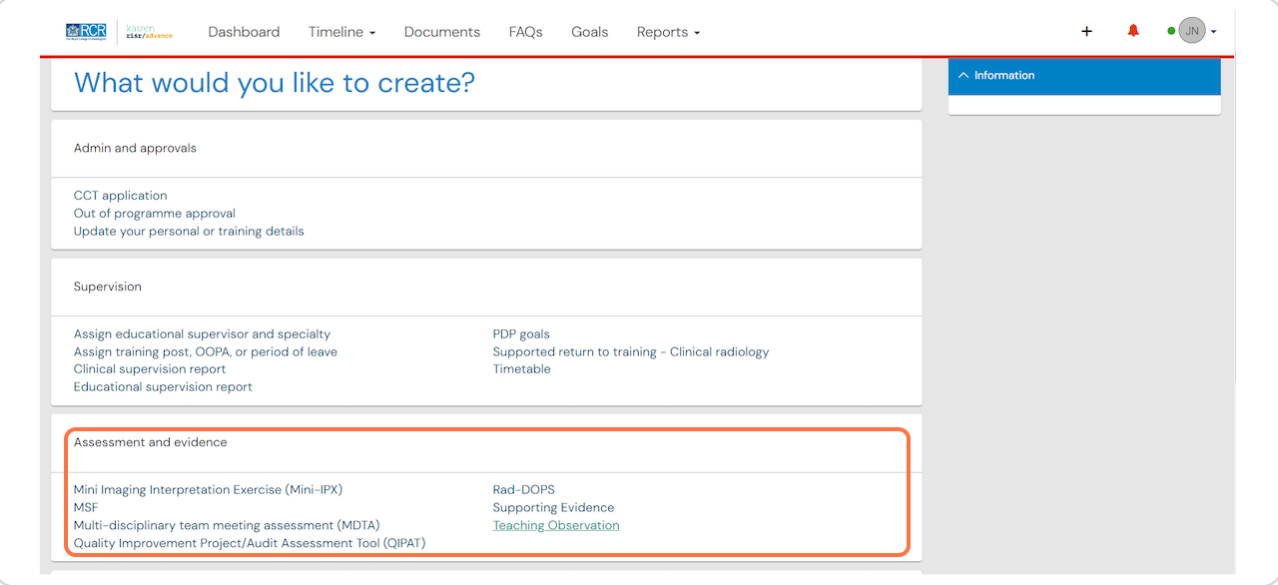

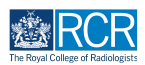

## **Enter the start and end dates for the assessment**

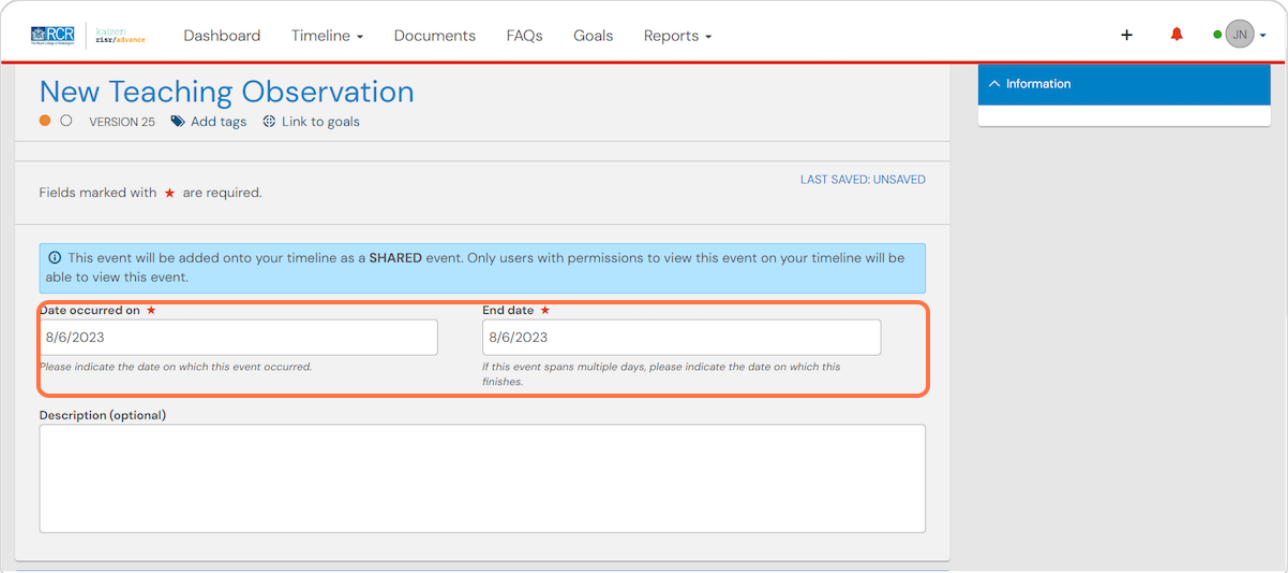

#### **STEP 4**

## **Enter the required details for the assessment**

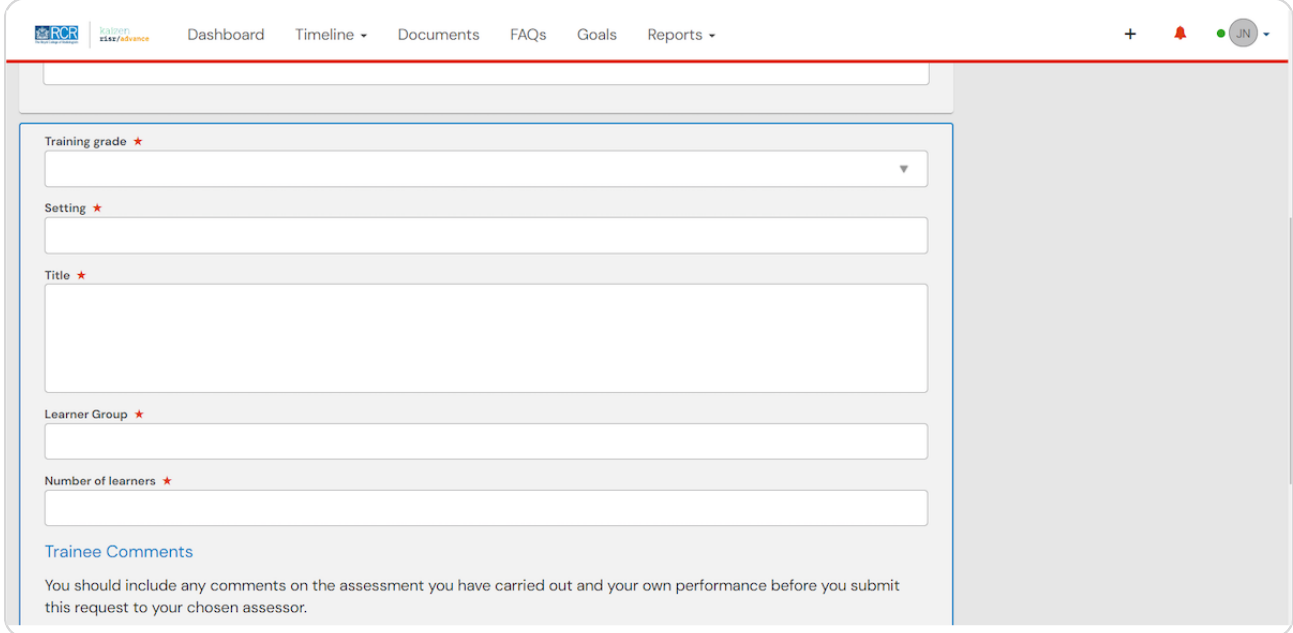

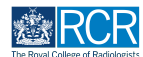

## You can attach files to the assessment form by clicking on Attach files

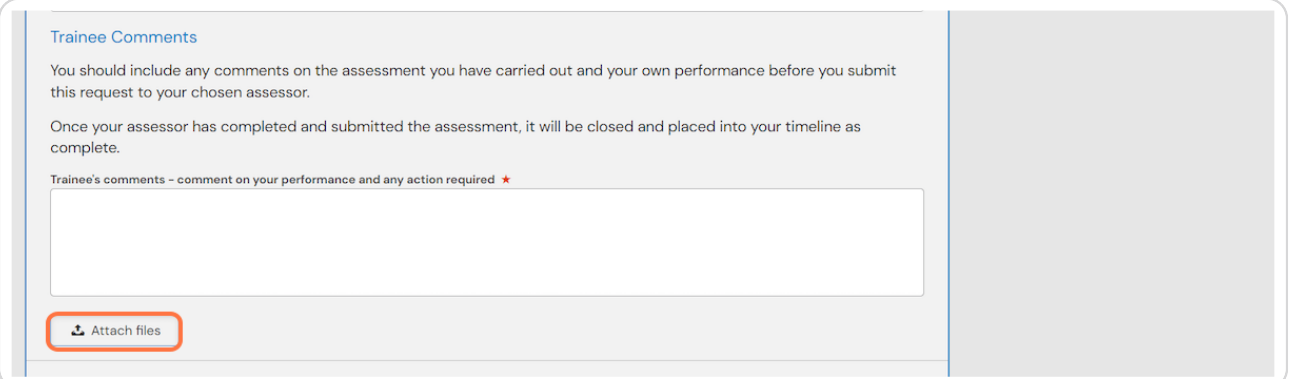

#### **STEP 6**

#### Enter the name of the assessor you would like to complete the form

As you type a list of matching assessors in your training programme will appear and you may select the appropriate assessor from this list.

For some assessments, your assessor does not need to have an e-portfolio account. If your assessor does not appear as you start typing their name, you can enter their email address to invite them to complete the assessment.

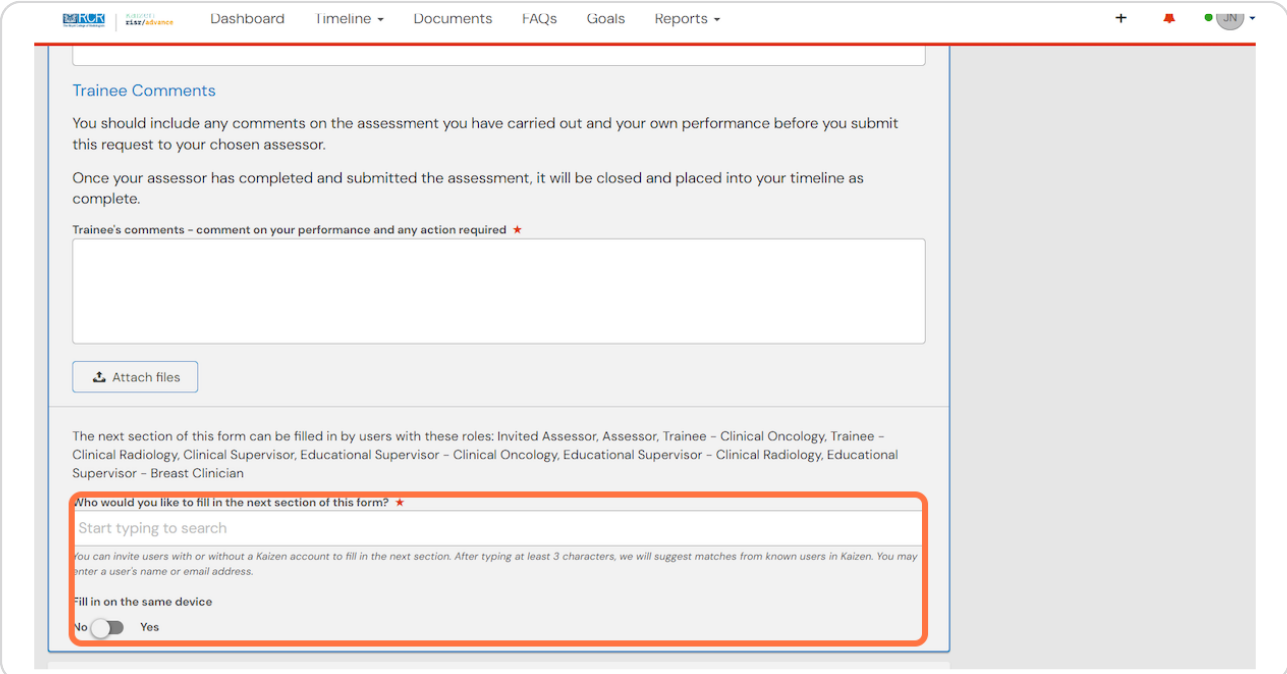

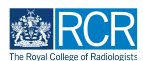

#### **Click on Submit to send the assessment to your assessor**

Once their section is completed, the assessment will be published to your timeline

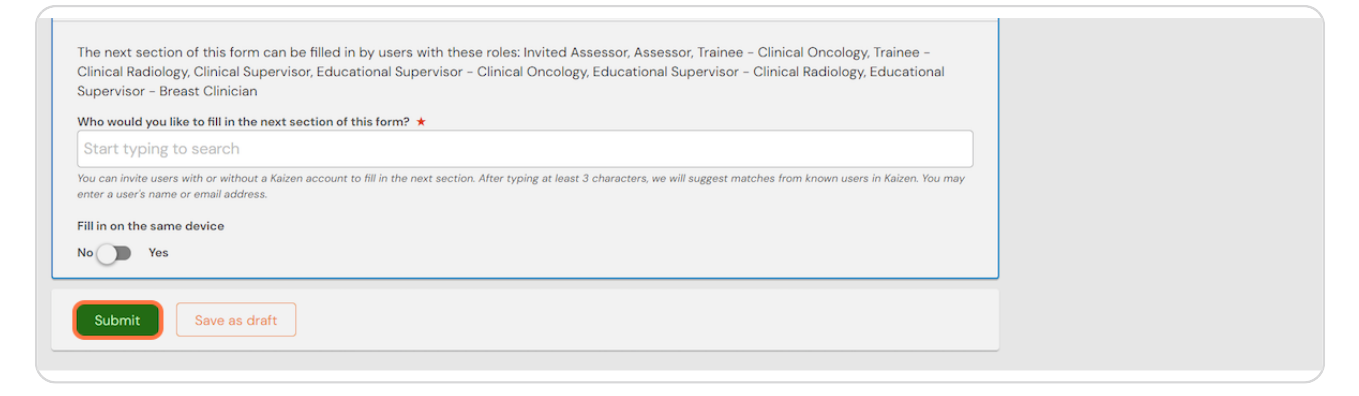

#### **STEP 8**

If you are with your assessor when you create the assessment, they can fill in their section before you submit the form.

#### **STEP '**

**Check Fill in on the same device and the assessor's section will appear** 

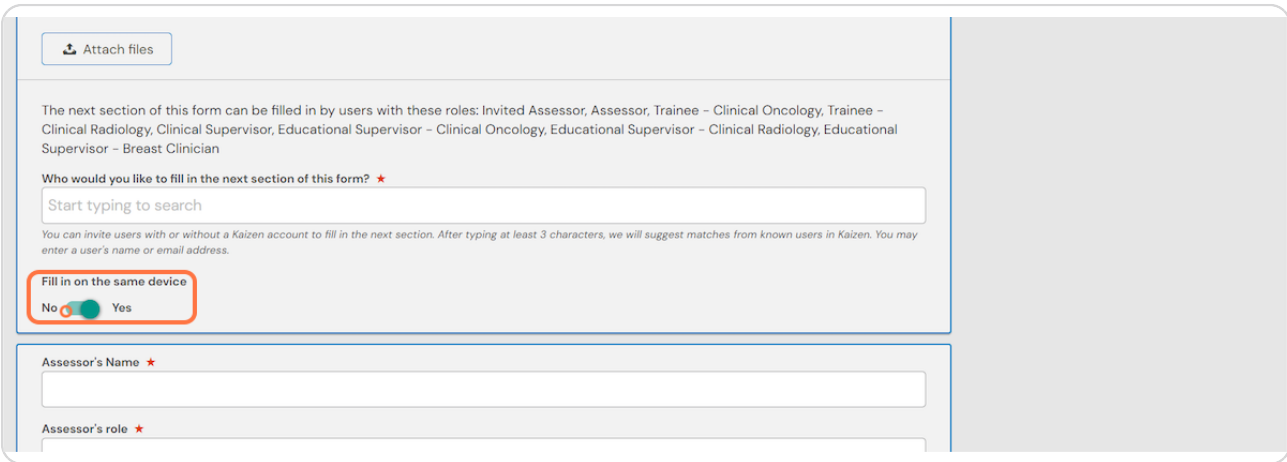

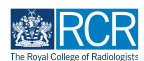

#### **Click on Submit**

If the assessor completes their section on the same device, they will receive an email when you submit the form asking them to confirm that they are happy with the information in the form before the assessment is completed.

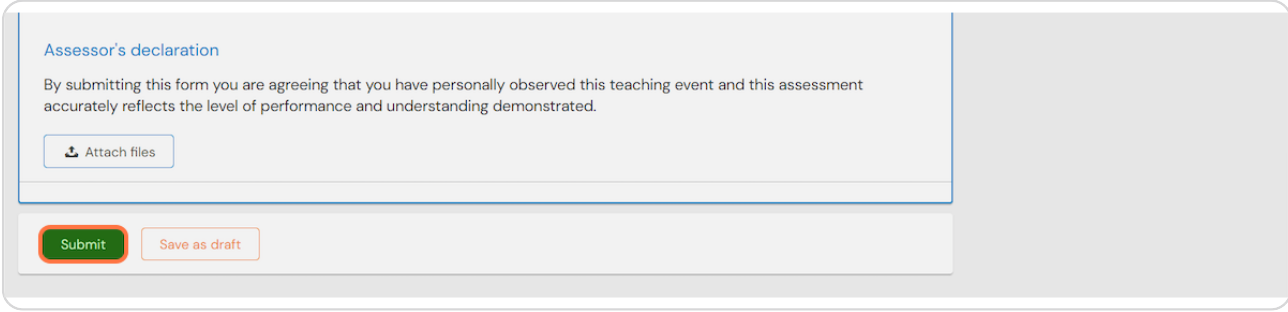

## **# Viewing the progress of a workplace-based as...** 12 Steps

#### **STEP 11**

#### **Find the assessment in your timeline**

You can use the search box or Advanced search to help you find the required assessment

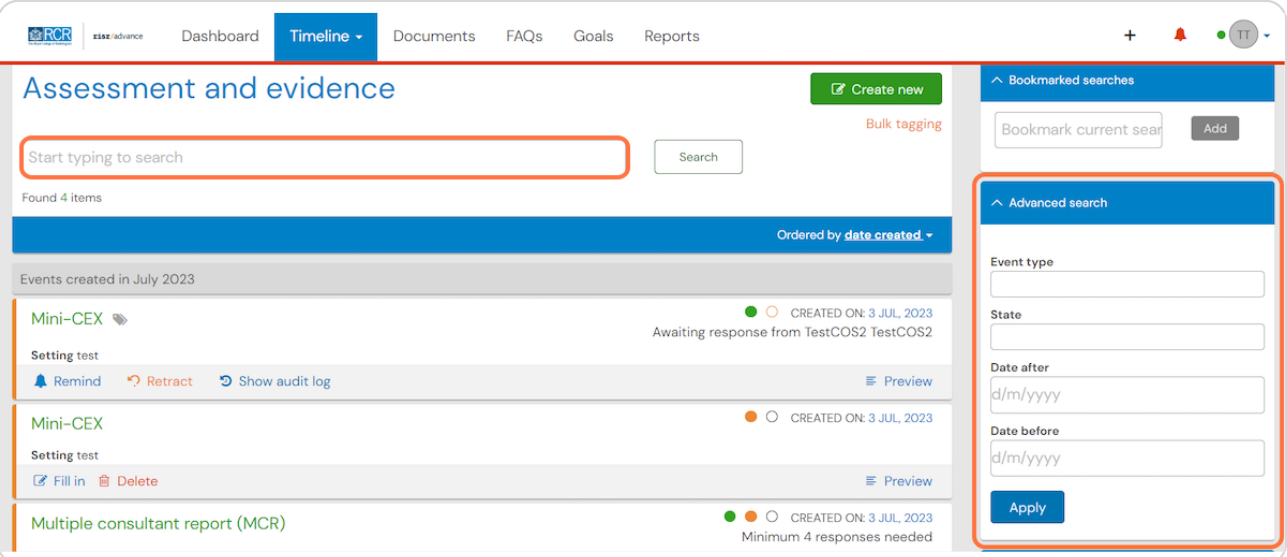

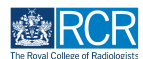

#### You can view a summary of the progress of your assessment on the right

Green dots represent completed sections and orange dots represent incomplete sections. The person who needs to respond to the next section is shown below the progress dots

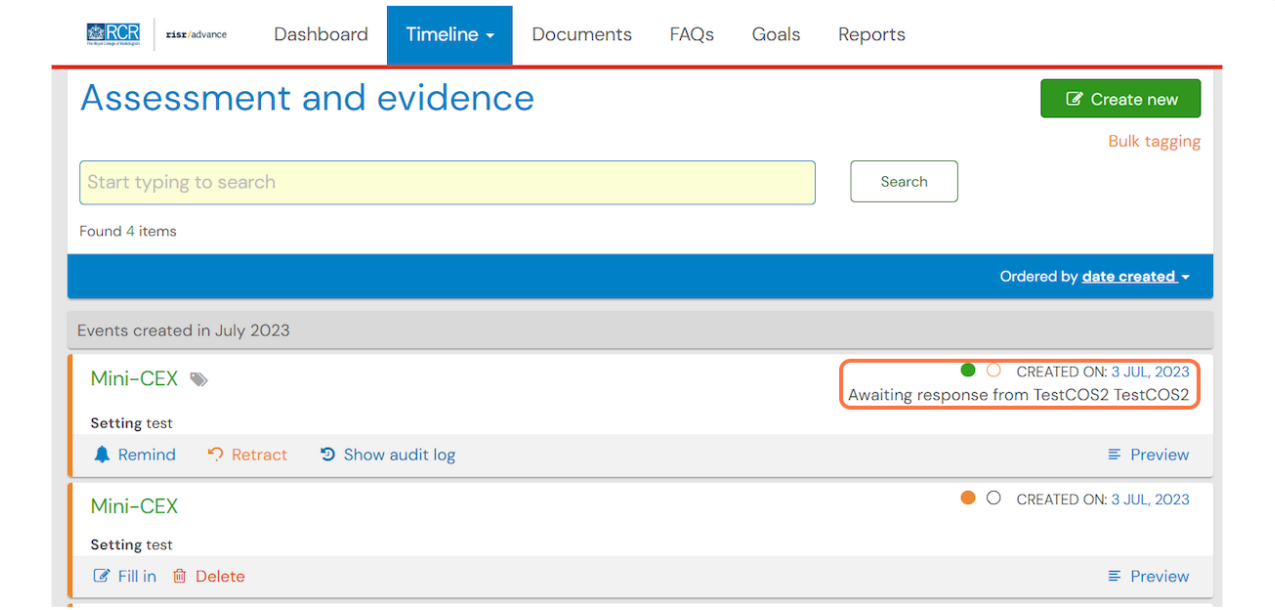

#### **STEP 13**

## **Click on the assessment to see a detailed view of its progress**

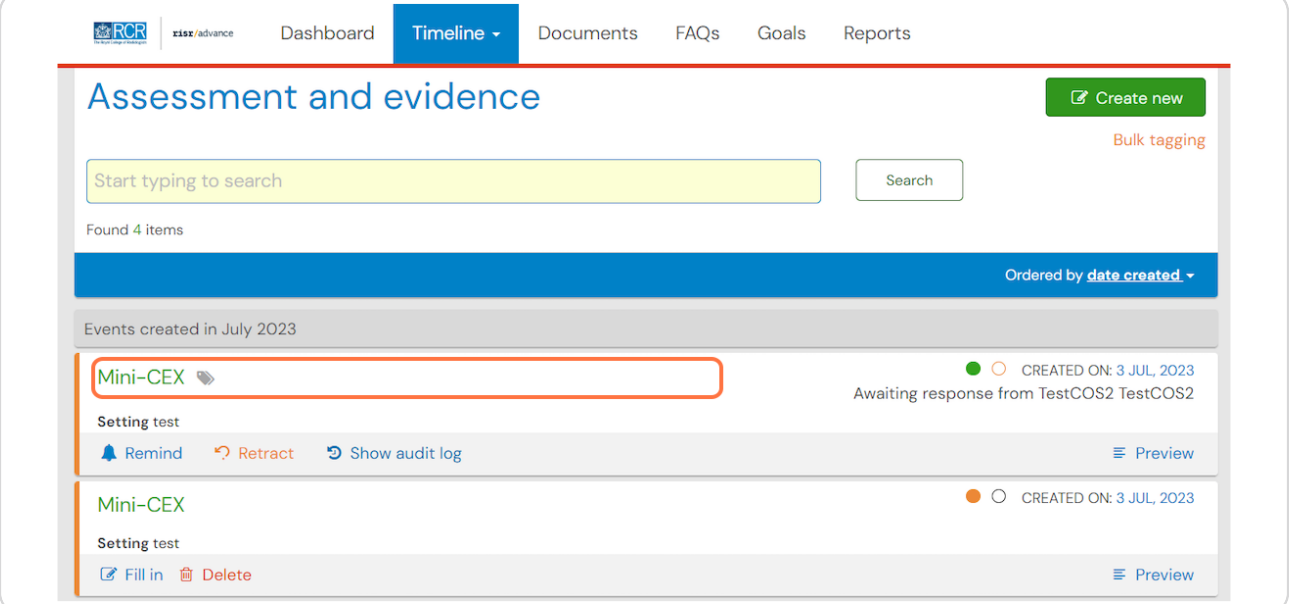

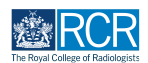

You can view the progress of the assessment and any information entered  **into completed sections**

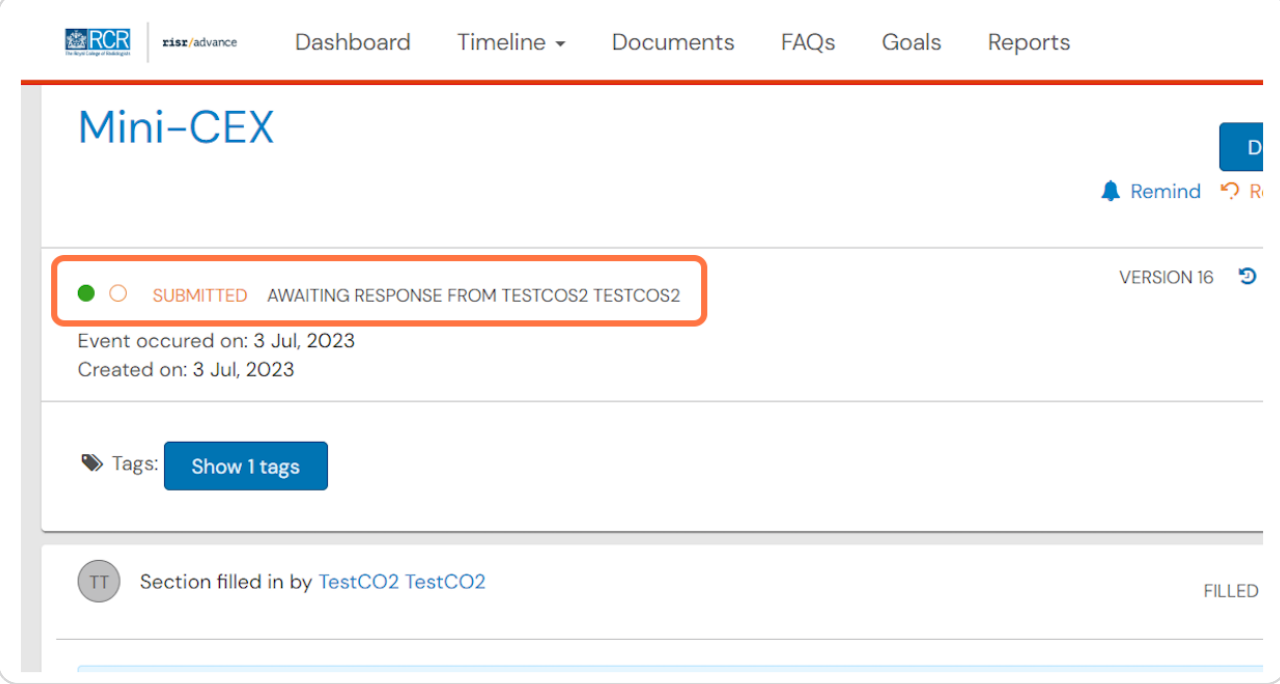

#### **STEP 15**

## You can send a reminder to your assessor by clicking on Remind

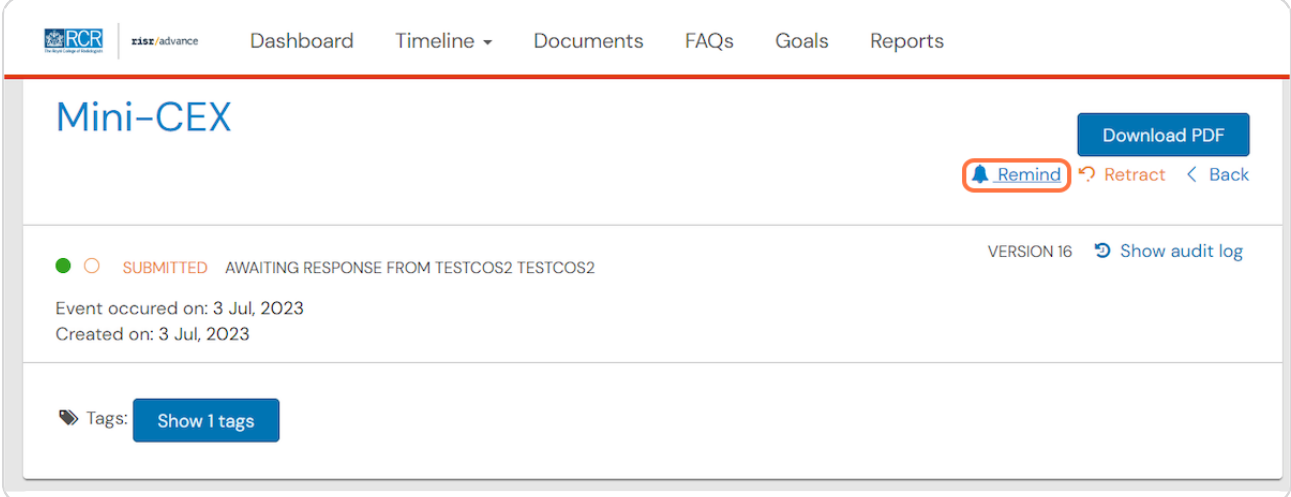

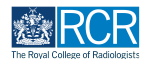

## You can also retract an assessment by clicking on Retract

Your supervisor will no longer have access to this assessment, but the assessment will not be deleted and will still appear in your timeline

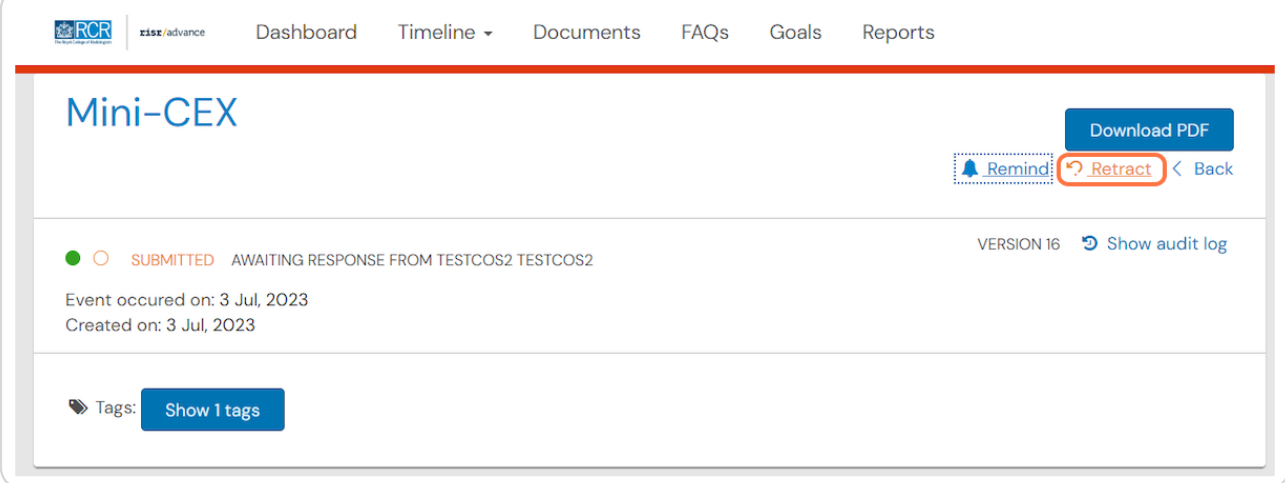

#### **STEP 18**

Retracted assessments will show in your timeline with the first progress dot in orange

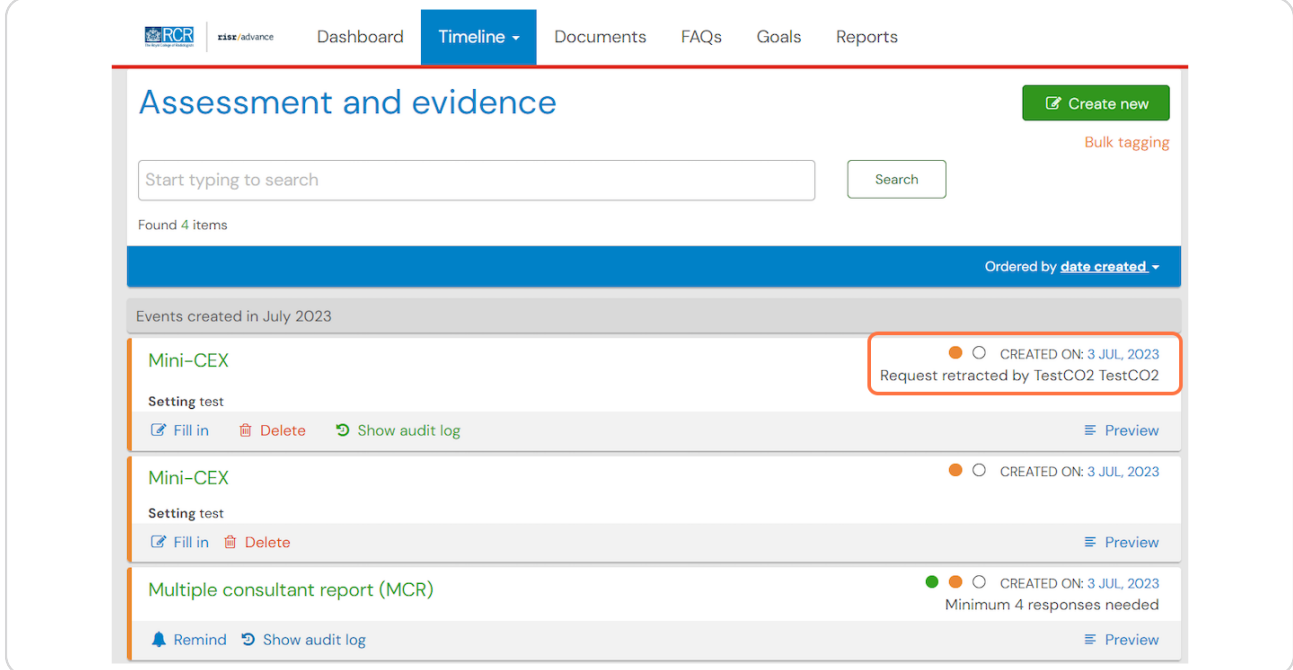

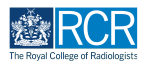

You can edit the assessment by clicking on Fill in under the assessment name, or you can click the name of the assessment to open up a more detailed view

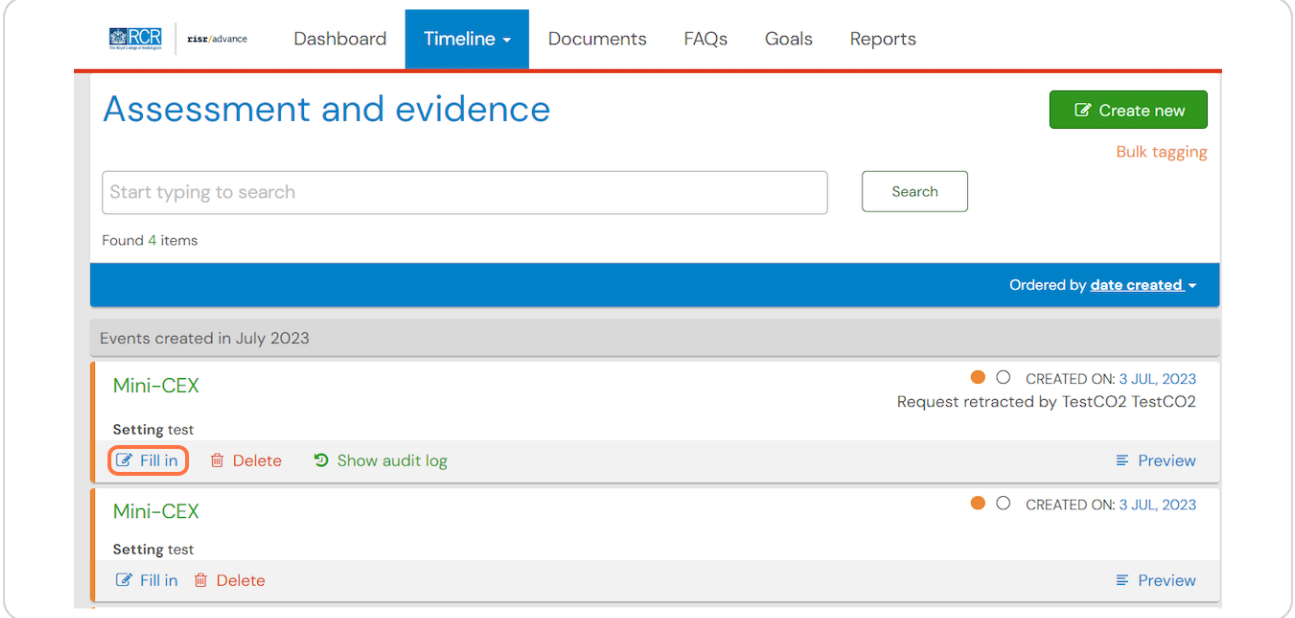

#### **STEP 1'**

## From the detailed view you can click on Fill in to edit the assessment

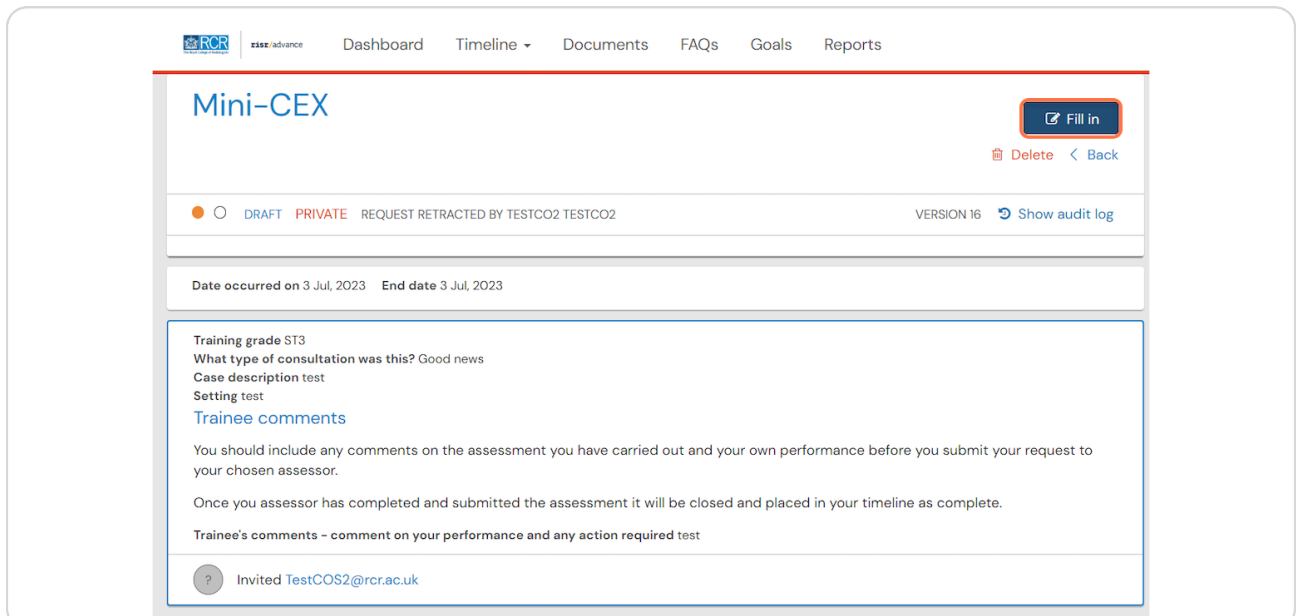

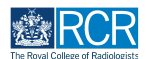

#### **STEP 2#**

You will be able to edit any of the information you entered in the first section  **of the assessment**

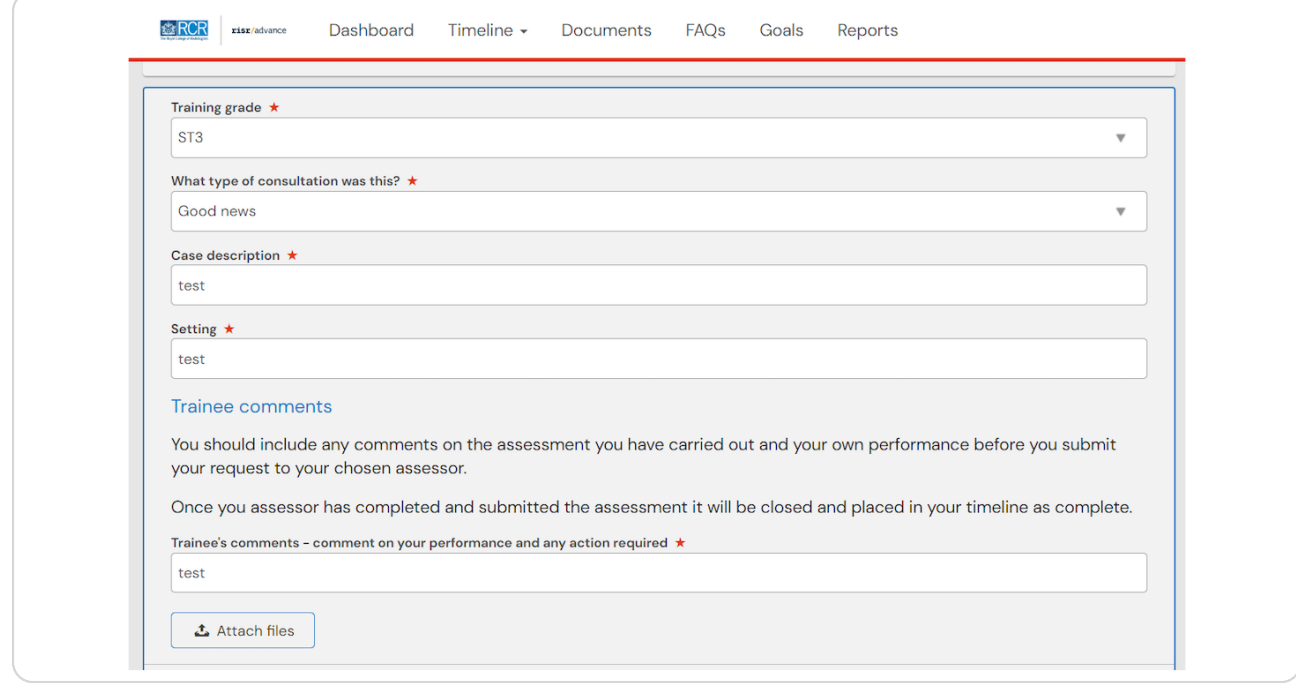

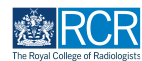

## You will also be able to send the assessment to your supervisor

This can be the same supervisor as sent to previously or a different supervisor. The name of the originial supervisor will appear by default, however you can delete this and add a different supervisor

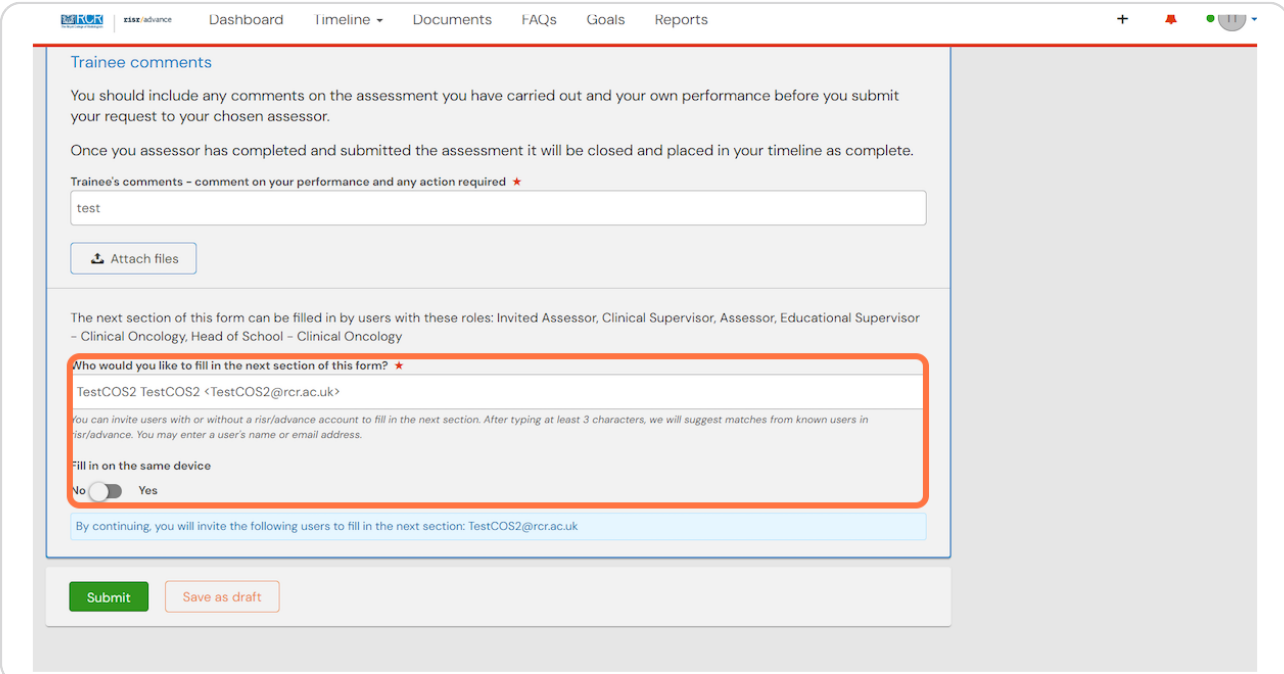

#### **STEP 22**

## **Click on Submit to send the assessment to your chosen supervisor**

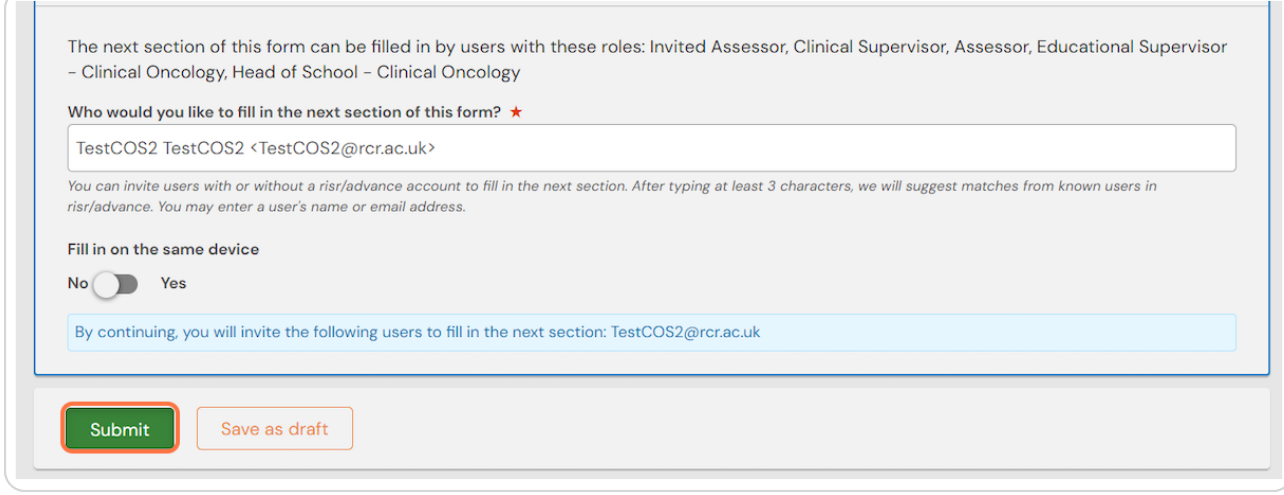

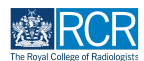

#### **Click on Timeline and select Assessment and evidence**

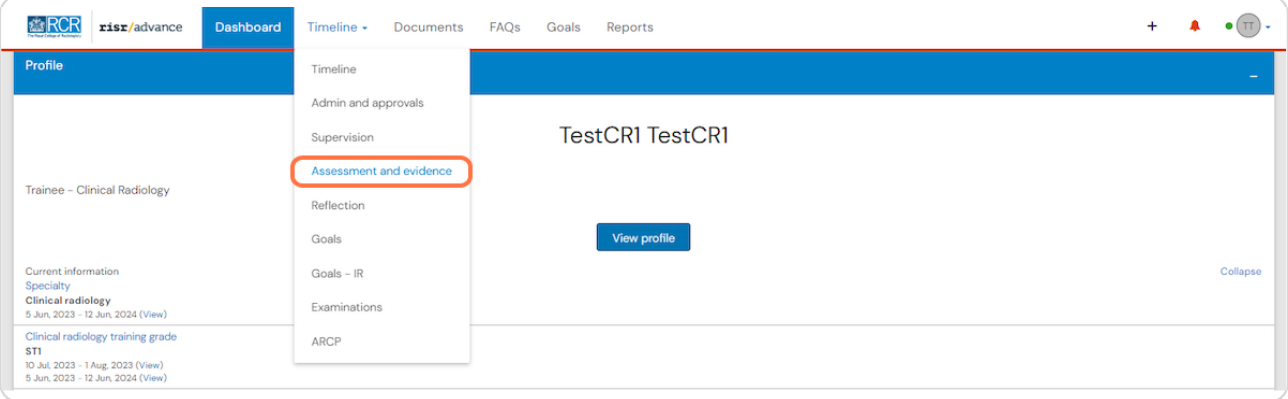

#### **STEP 24**

## **Select the required assessment from your timeline**

You can use the search box at the top of the page or the advanced search to the right of the screen to help you find the assessment

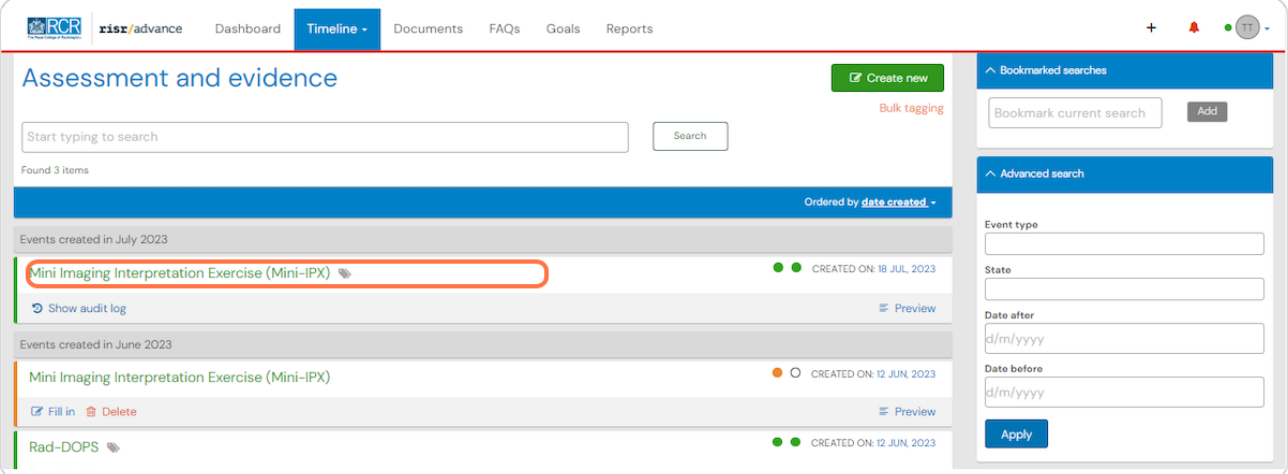

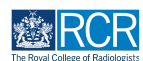

## **Scroll to bottom of the assessment and click on Show more**

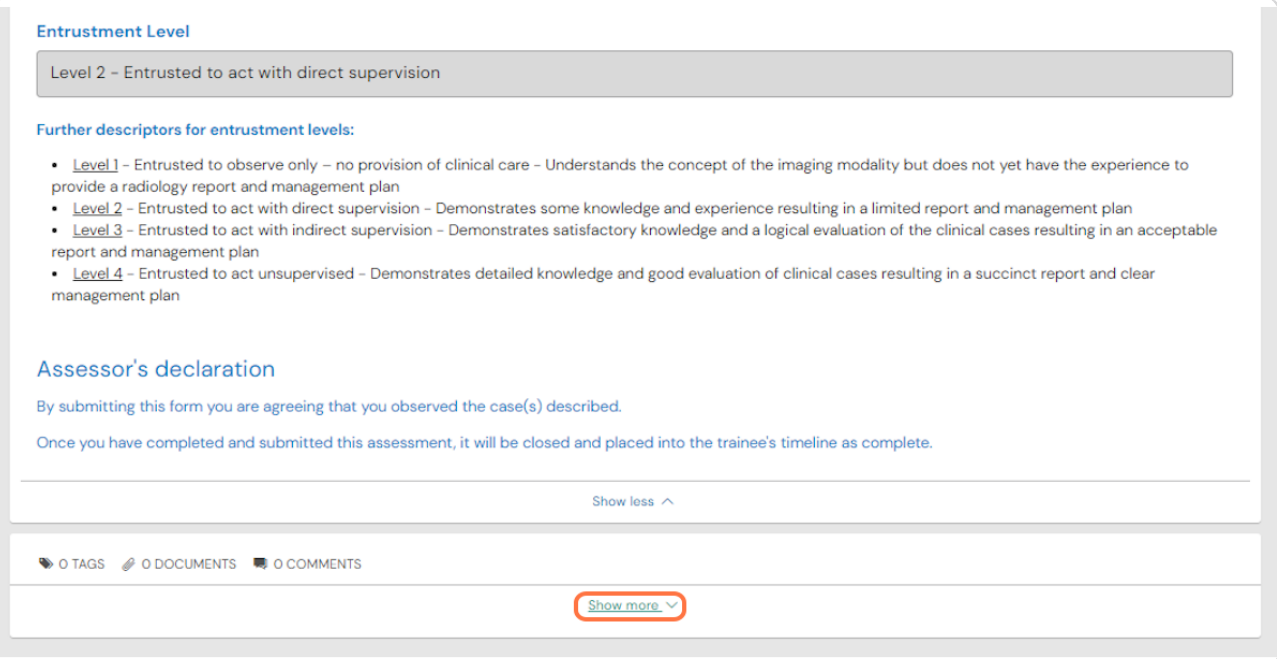

#### **STEP 2w**

## **Add your comment**

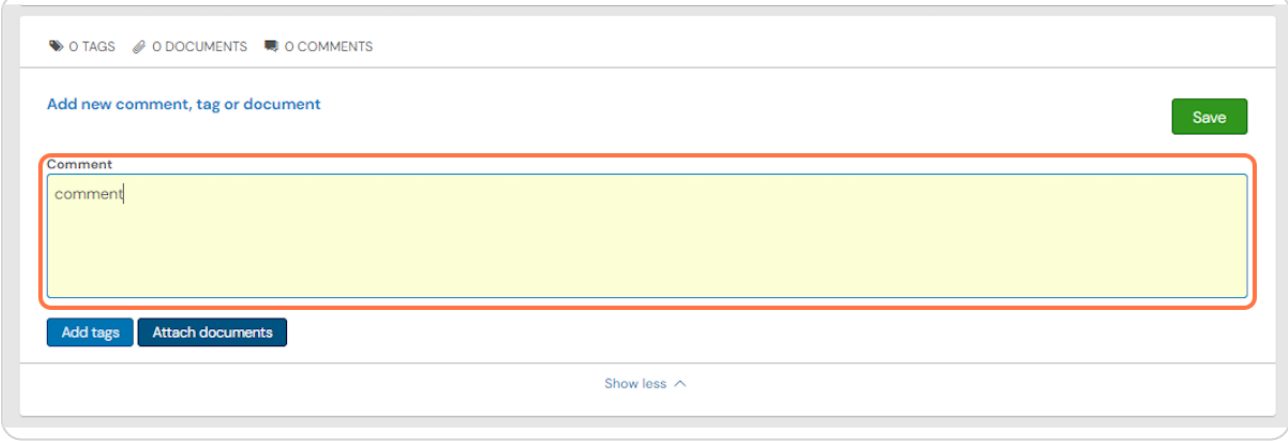

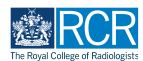

You can attach documents to your comment if required by clicking on Attach  **documents**

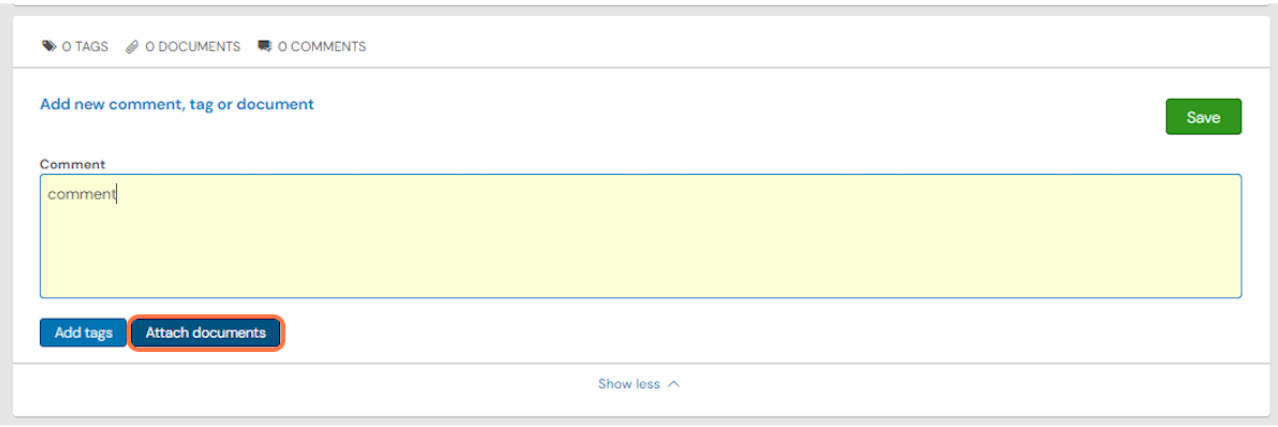

#### **STEP 2I**

## **Click on Save to publish the comments**

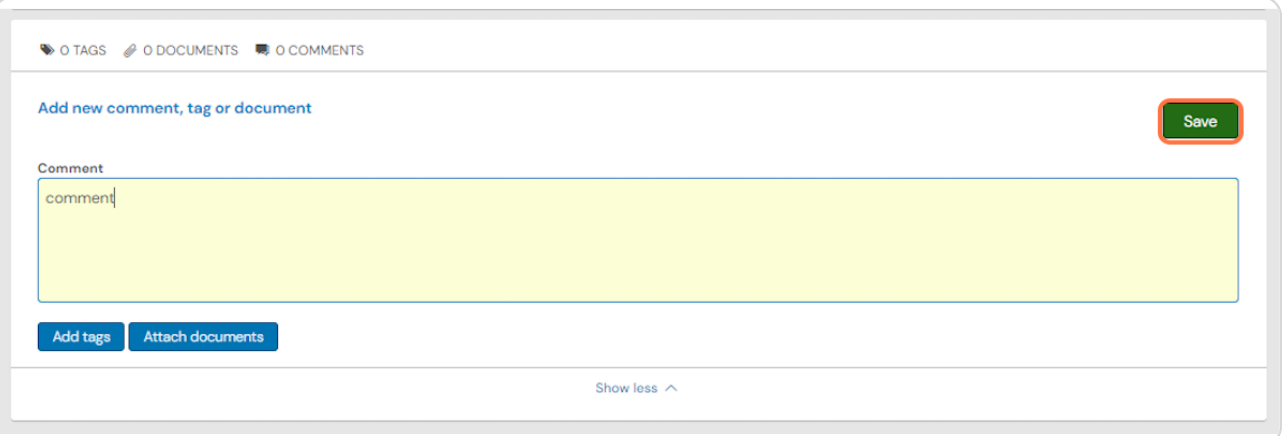

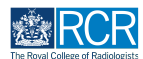

#### **STEP 2'**

You can view all comments added to your assessment and delete any of your own comments by clicking on Delete

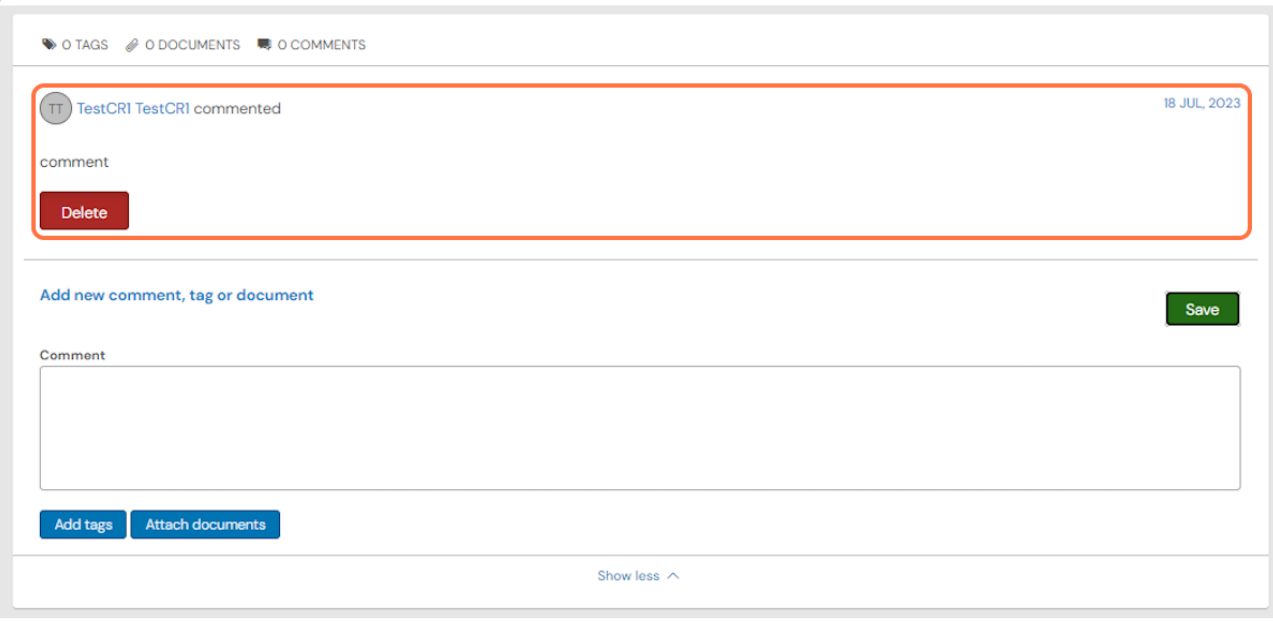

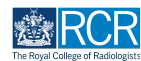

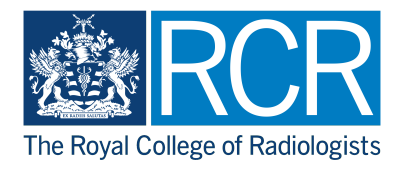